# Lichess - Handbuch

für Vereinsvorsitzende, Administratoren, Turnierleiter und -spieler

consolidated

## Inhalt

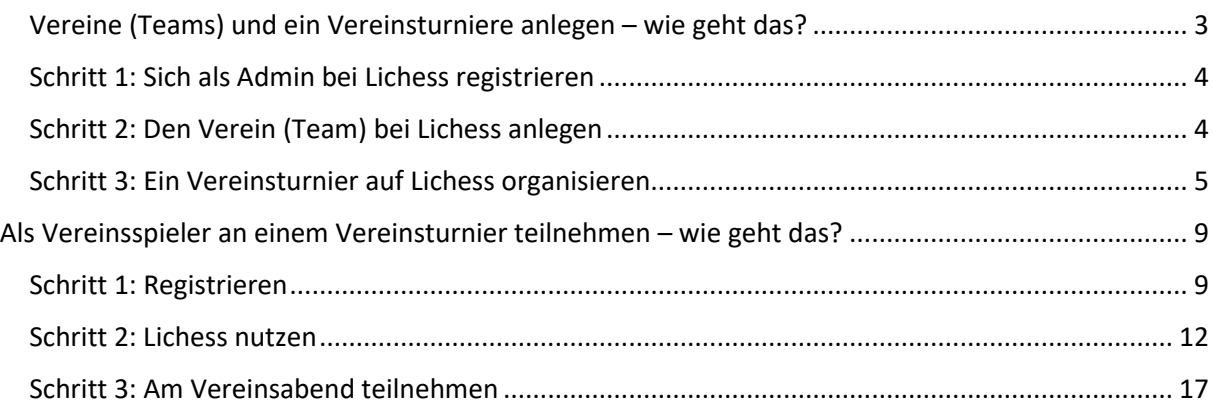

#### <span id="page-2-0"></span>Vereine (Teams) und ein Vereinsturniere anlegen – wie geht das?

#### [15. MÄRZ 2020](https://perlenvombodensee.de/2020/03/15/vereinsheim-bei-lichess-wie-geht-das-ein-leitfaden-fuer-den-vorsitzenden/)

Beim Fußball, Handball, Tischtennis, Judo und in allen anderen Sportarten machen sie auf unbestimmte Zeit die Hütte dicht. Aus und vorbei ist das Vereinsleben. Wir vom Schach haben gegenüber diesen Sportfreunden einen großen Vorteil. Auch bei uns ruht der Spielbetrieb, aber das Vereinsleben geht weiter. Wir verlegen unser Vereinsheim einfach ins Internet.

#### Nun steht mancher Vereinsvorsitzende vor der Frage, wie das geht:

Online-Schach - mit Ausnahme der Übertragung von Livepartien - habe ich bisher vermieden. Gleichzeitig kam ich in meiner Eigenschaft als Vereinsvorsitzender nicht umhin, den Spielbetrieb unseres Vereins zumindest bis Ostern einzustellen. [die Jugend war schon gestern nicht mehr da, und die anderen gehören zumeist in die Risikogruppe der alten weißen Männer, aber lieber co-vid, als me-too.]

Da ich kommerzielle Plattformen nicht mag, wäre lichess für mich die erste Option, um unser Vereinsleben zu digitalisieren.

Kurzum, wenn Du ein Tutorial hast, wie man - also ich - einen "Online-Verein" einrichten kann, dann wäre das super. Schließlich wollen wir den "komischen" Springer aus unserem Vereinswappen im Bedarfsfall auch einsetzen können. Ideal wäre, wenn auch eine Anleitung für Dummies, wie der Otto-Normal-User einen Account erstellen und "seinem" Verein beitreten kann, dabei ist.

Freundliche Grüße und Danke!

Karlheinz

Schachfreund Karlheinz, dessen freundliche Mail uns gestern erreichte, ist bei weitem nicht der einzige. Darum gibt es heute einen [Lichess](https://de.wikipedia.org/wiki/Lichess)-Grundkurs für Vereinsvorsitzende, die mit Online-Schach bislang wenig am Hut hatten. Hier lernt man, wie man sich anmeldest, euer Online-Vereinsheim und euer wöchentliches Blitzturnier auf Lichess einrichtest.

Euer neues Vereinsheim im Internet wird schon in ein paar Minuten fertig sein. Wird man es eher per PC/Laptop besuchen oder mit einem Tablet/Smartphone? Beides ist mit Lichess möglich.

Am PC/Laptop öffnet man Lichess im [Browser](https://de.wikipedia.org/wiki/Webbrowser). Oben in die Adresszeile gibt man www.lichess.org ein, Enter drücken, fertig.

Auf dem Tablet/Smartphone wird man eher die Lichess-[App](https://de.wikipedia.org/wiki/Mobile_App) benutzen. Die läd man herunter und installiert sie.

Alles, was jetzt folgt, bezieht sich auf Lichess im Browser.

## <span id="page-3-0"></span>Schritt 1: Sich als Admin bei Lichess registrieren

Als Lichess-Neuling musst man sich registrieren. Im Browser steht oben rechts "Einloggen", darauf klickt man. Im folgenden Dialog wählt man einen Namen aus, unter dem man spielen möchte, dazu ein Passwort, und man gibst seine E-Mail-Adresse ein.

Hat man das Procedere per Klick beendet, bekommt man eine Mail, in der Lichess einen bittet zu bestätigen, dass man es ist. Dieses Procedere wird bei einer Anmeldeprozedur häufig verwendet und sollte schon bekannt sein. "Confirm your lichess.org account" steht in der Betreffzeile dieser Mail. In der Mail siehst man einen Link, darauf klickt man, und schon ist man drin.

Dein Verein heißt auf Lichess "Team". Lass uns ein neues Team gründen.

<span id="page-3-1"></span>Schritt 2: Den Verein (Team) bei Lichess anlegen

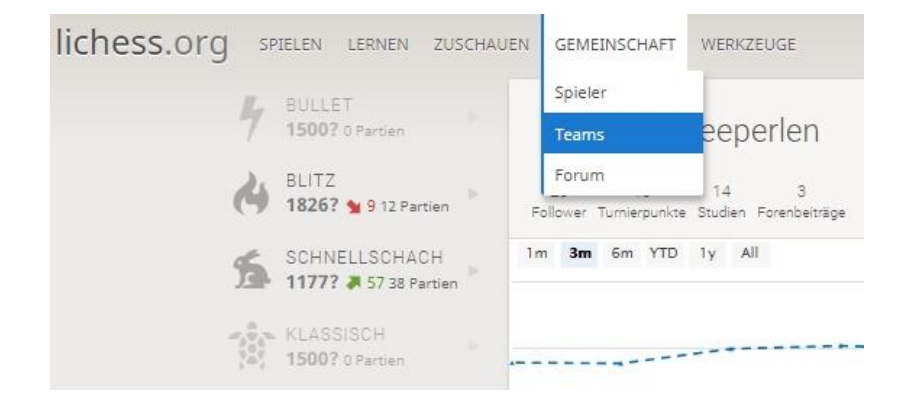

Im Menü oben sieht man den Punkt "Gemeinschaft". Wenn man den Mauszeiger darauf fährst, klappt dieser Menüpunkt auf. Klicke auf "Teams", und man gelangt auf die Team-Seite.

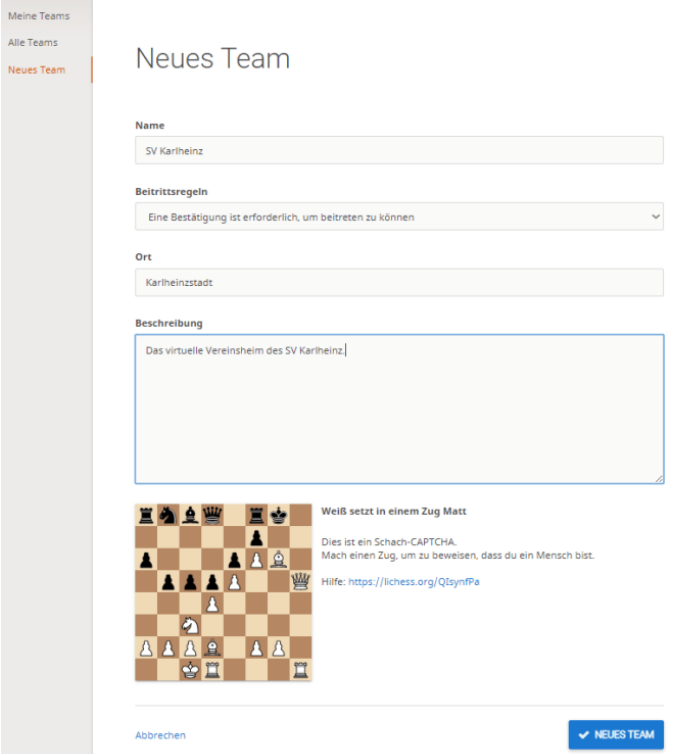

Dort steht links "Neues Team". Ein Klick darauf, und es öffnet sich ein Dialog, der dir erlaubt, dein Online-Vereinsheim einzurichten. Man kann wählen, ob jeder beitreten darf, oder ob ein Beitritt zu deinem exklusiven Club deine Bestätigung erfordert. Hast man alle Felder ausgefüllt, löst man unten das Matt in eins, dann auf "Neues Team" klicken und fertig.

In einem Team kann man alle Vereinsmitglieder versammeln. Auf der Teamseite gibt es ein Forum, in dem man sich austauschen kann. Wenn man das nächste Vereinsblitzturnier via Lichess ausrichtet, kann man alle Mitglieder dieses Teams zum Turnier einladen.

Das führt uns zu "Turnieren". Lass uns das kommende Blitzturnier des SV Karlheinz einrichten.

<span id="page-4-0"></span>Schritt 3: Ein Vereinsturnier auf Lichess organisieren

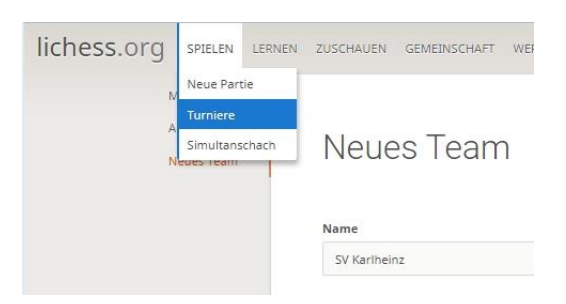

Mit der Maus fährt man auf den Menüpunkt "Spielen" oben links, dann ein Klick auf "Turniere".

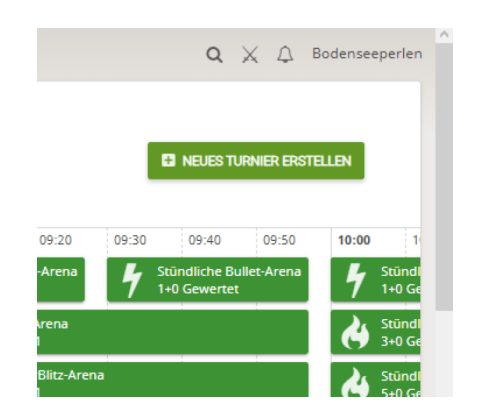

Oben rechts steht "Neues Turnier erstellen". Klick.

Im folgenden Dialog gibst man dem Turnier einen Namen, man wählt die Bedenkzeit, mit der gespielt werden soll ("Zeit zu Beginn") und die Dauer des Turniers.

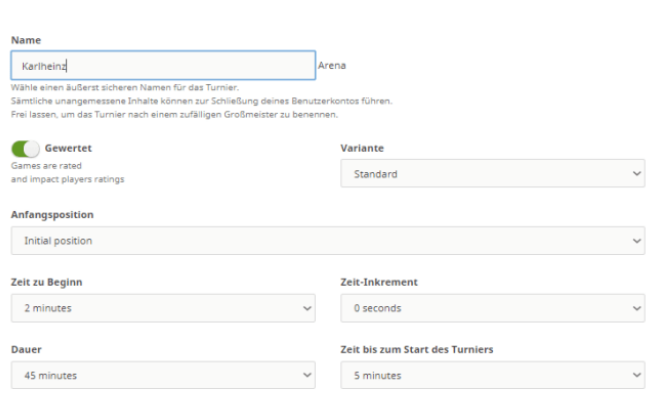

Neues Turnier erstellen

Um Turniere schon einige Tage im Voraus anzubieten, musst man sich in die "erweiterten Einstellungen" begeben. Dort siehst man ganz unten das Feld "custom start date". Hier kannst man z.B. festlegen, dass das Blitzturnier in einer Woche um 6 Uhr nachmittags beginnen soll.

Wollt ihr unter euch bleiben oder euch mit Schachfreunden aus aller Welt messen? Man kann das steuern, indem man im Feld "Passwort" entweder ein Passwort eingibst – oder nicht. Wenn nicht, sehen alle eingeloggten Spieler euer Turnier und können sich anmelden. Wenn doch, bleibt ihr unter euch. In dem Fall solltest man nicht vergessen, seinen Vereinskameraden einen Link zum Turnier und das Passwort zukommen zu lassen.

Das war es schon. Mehr brauchst man nicht, um das Vereinsleben für ein paar Wochen ins Digitale zu verlagern.

Wir können hier unmöglich alles abbilden, was Lichess kann. Ich empfehle dir, dich auf Lichess umzuschauen und einfach mal herumzuprobieren. Die Plattform hat sich in den zehn Jahren ihres Bestehens zu einem [mächtigen Schachwerkzeug](https://lichess.cdn.prismic.io/lichess%2F758a8bb6-c1c5-4982-9c6b-6fcebeea424f_2018-03-04-lichess-press-kit.pdf) entwickelt, das dem Ottonormalschachspieler alle Funktionen anbietet, die er braucht.

Wenn es gefällt, was man bei lichess findet, lässt man eine Spende da. Ohne Spenden würde Lichess nicht funktionieren.

Ein paar Anhaltspunkte fürs Erforschen findet man hier:

- [Für Sparfüchse: die Schach-Grundausstattung gratis](https://perlenvombodensee.de/2018/10/08/fuer-sparfuechse-die-schach-grundausstattung-gratis/)
- [Spielen wie Gott mit sieben Steinen: die neue Endspieldatenbank von Lichess](https://perlenvombodensee.de/2018/08/20/spielen-wie-gott-mit-sieben-steinen-die-endspieldatenbank-auf-lichess/)
- [Taktik-Training auf Lichess](https://perlenvombodensee.de/2018/02/10/taktik-training-auf-lichess/)

Falls sich Fragen ergeben, schreibe sie in die Kommentare unter diesem Artikel. Dort bekommt man Antworten.

Quelle: C:\Users\georg\Desktop\Vereinsheim bei Lichess - wie geht das\_ Ein Leitfaden für den Vorsitzenden \_ Perlen vom Bodensee – das Schachmagazin.html

#### Zusammenfassung: Anlage eines Turniers – die wichtigsten Schritte

Hier ein Kurzbeschrieb zur Erstellung des Turniers:

1. Spielen (oben links neben lichess.org)

- 2. Turniere
- 3. neues Turnier erstellen
- 4. Name des Turniers
- 5. gewertet/ungewertet
- 6. Variante Standart beibehalten
- 7. Anfangsposition beibehalten.
- 8. Zeit Beginn = Dauer der Partie
- 9. Zeit-Inkrement = Zusatz pro Zug
- 10. Dauer = Dauer des Turniers
- 11. Tournament description = evt. Kommentar für die Teilnehmer
- 12. Zeige erweiterte Eintellungen klicken

13. Passwort = Turniere für ausgewähte Spieler mit Passwort (z.B. Klubintern); leer lassen, wenn für alle zugänglich.

14. Minimum ratin/Maximum weekly rating; leer lassen (Eingrenzung der Elos)

15. Allow Bersek mit/ohne (mit ist Standarteinstellung; die meisten Turniere sind ohne = umstellen auf rot)

16. Custom start date: Datum und Uhrzeit eingeben (Kalender öffnet sich. ACHTUNG! Immer PM einstellen, nicht AM; PM = Zeit am Nachmittag; AM = Zeit am morgen. 17. Neues Turnier erstellen (blauer Balken)

Der Link, der nun oben erscheint, kann man nun an die Leute via Mail, Facebook verteilen. Des Weiteren siehst Man Dein Turnier nun unter Spielen, Turniere, my tournaments (unter der Rangliste der GM, IM, FM usw.).

Der Link, der nun oben erscheint, kann man nun an die Leute via Mail, Facebook verteilen. Des Weiteren siehst Man Dein Turnier nun unter Spielen, Turniere, my tournaments (unter der Rangliste der GM, IM, FM usw.).

https://lichess.org/forum/team-turniere-kts-bern-termine/wie-erstelle-ich-ein-turnier

<span id="page-8-0"></span>Als Vereinsspieler an einem Vereinsturnier teilnehmen – wie geht das?

Leitfaden stellt dar, wie ein Vereinsspieler lichess nutzt, um an einem Vereinsturnier teilzunehmen. Darüber hinaus hat lichess viele weitere Funktionen, die hier nicht Gegenstand der Beschreibung sind.

## <span id="page-8-1"></span>Schritt 1: Registrieren

Ein neuer Spieler muss sich zunächst registrieren. Hierzu meldet er sich über den Browser bei lichess.org an.

A. Rufe die Seite lichess.org auf und klicke auf EINLOGGEN (oben rechts).

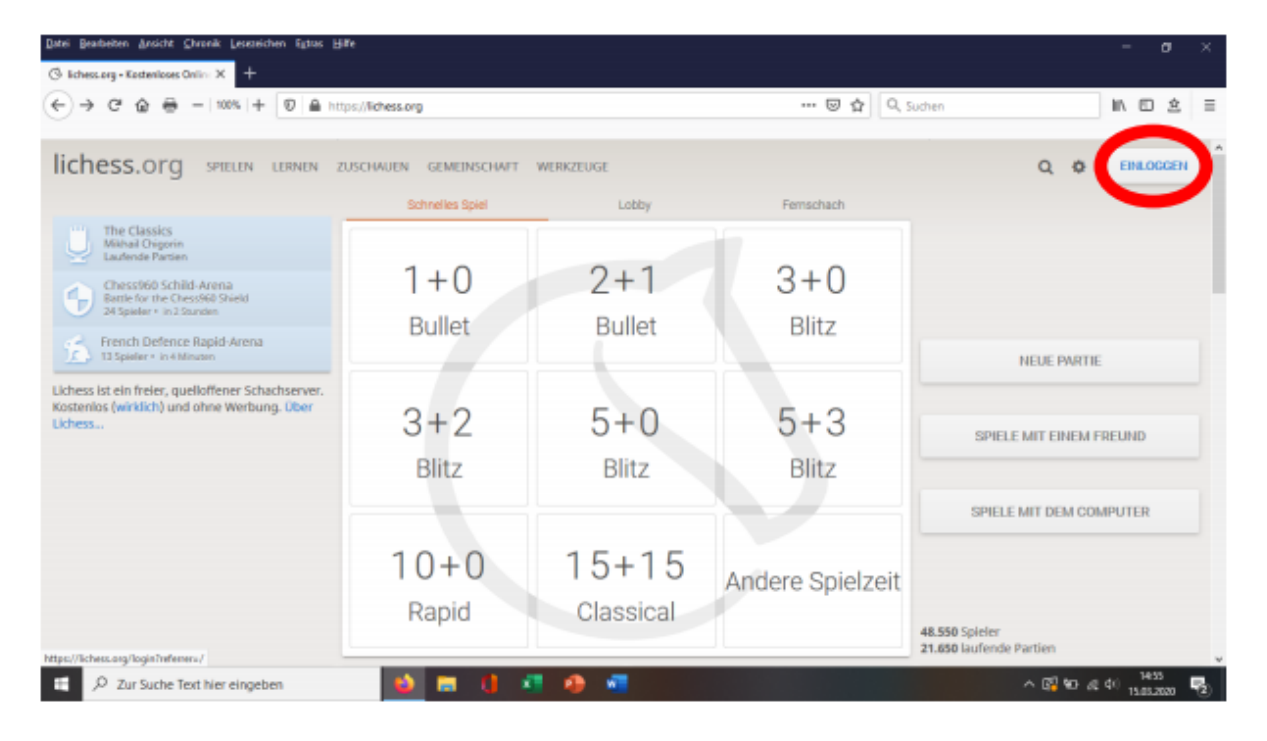

B. Klicke auf Registrieren (etwas versteckt unter dem Button EINLOGGEN).

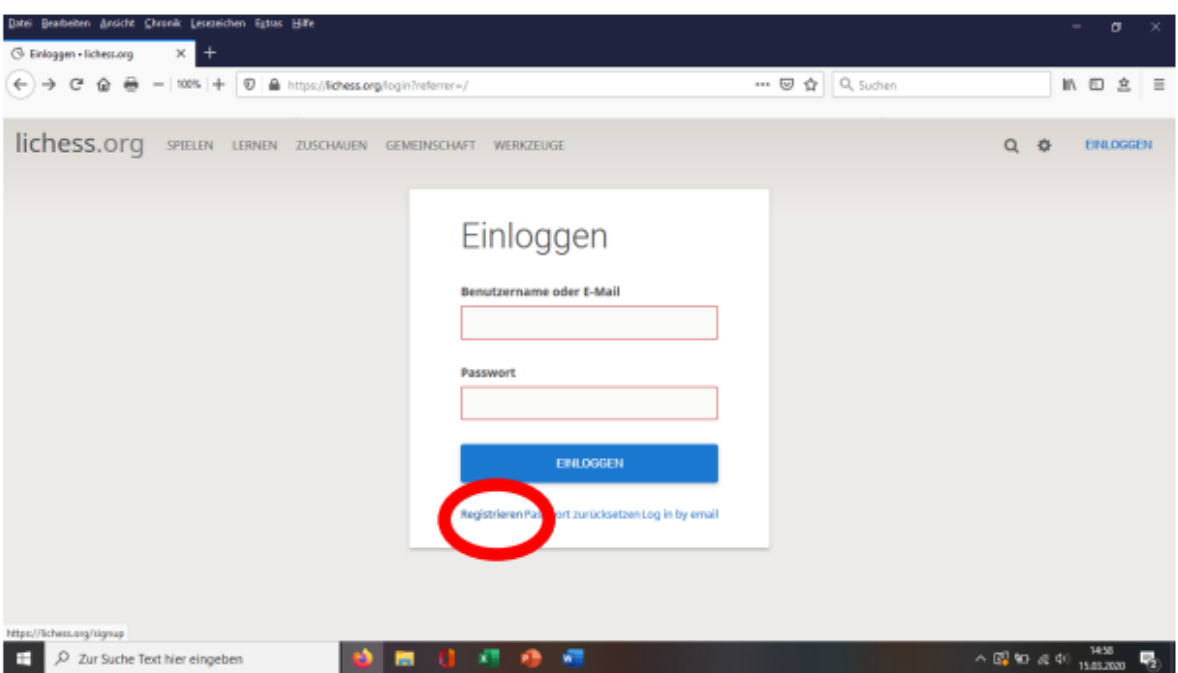

C. Fülle die Felder aus. Überlege dir dazu irgendeinen Namen für lichess (man kann kreativ werden oder den eigenen Namen nehmen). Überlege dir ein Passwort. Gib eine Emailadresse an (man erhält tatsächlich keine Werbung). Ziehe die "Balken" nach rechts, um Zustimmung zu signalisieren und klicke auf REGISTRIEREN.

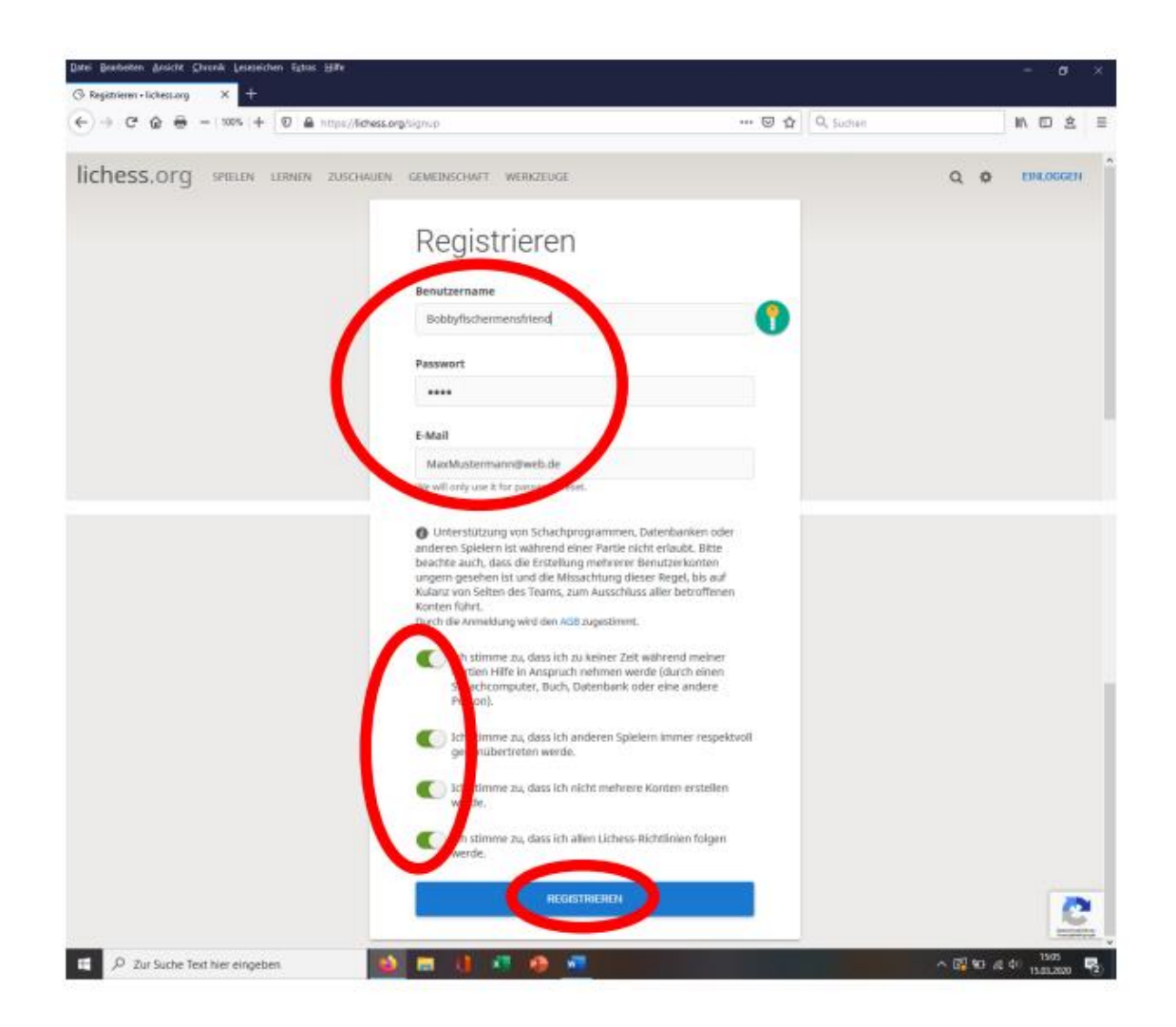

Schritt 4: Emails überprüfen, Link von lichess anklicken und damit den Account aktivieren.

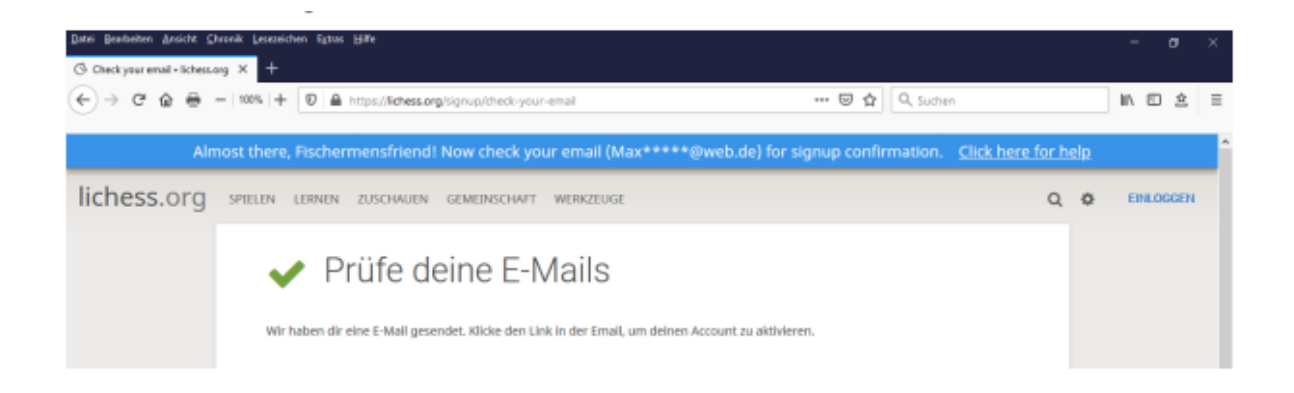

## <span id="page-11-0"></span>Schritt 2: Lichess nutzen

A. Rufe die Seite lichess.org auf und klicke auf EINLOGGEN (oben rechts).

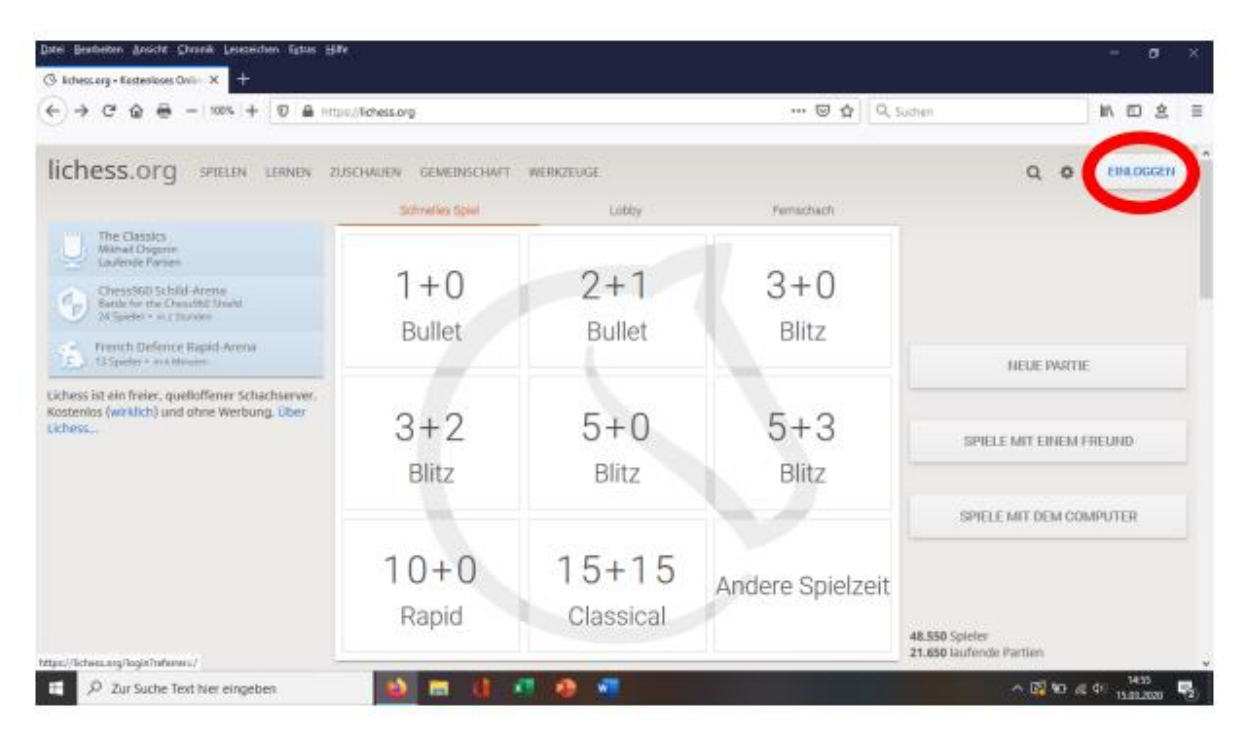

B. Gib den Benutzernamen oder die E-Mail sowie das Passwort ein (nicht das Mailpasswort, sondern das beim Registrieren für lichess ausgedachte). Klicke auf EINLOGGEN.

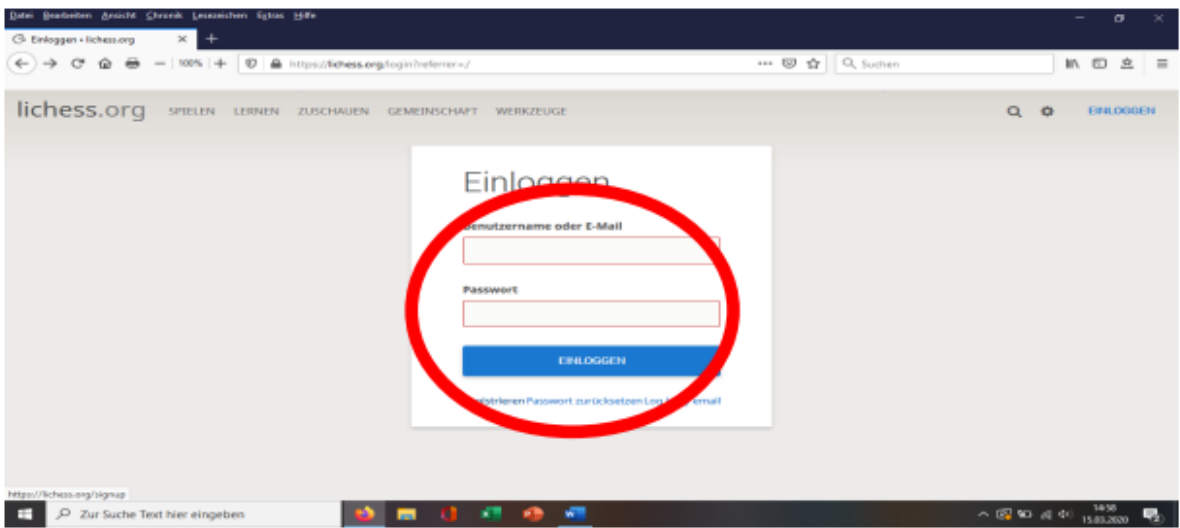

C. Nun stehen dir alle Funktionen von lichess zur Verfügung. Die sind zu zahlreich, um sie hier im Detail vorzustellen. Die wichtigsten sollen aber genannt werden:

Auf dem Startfeld kann man beliebig Einzelpartien spielen. Man kann entweder selber eine Herausforderung erstellen (einfach auf einen der Bedenkzeit-Vorschläge unter der Rubrik "Schnelles Spiel" klicken) oder aber eine Herausforderung annehmen (dazu muss man zur "Lobby" wechseln und kann dann eine Herausforderung annehmen). Man kann aber unter der Rubrik "Neues Spiel" auch detailliertere Angaben machen – u.a. kann man verschiedene Schachvariationen spielen (am meisten zu empfehlen Schach 960 oder Crazyhouse; Horde ist für mich am absurdesten).

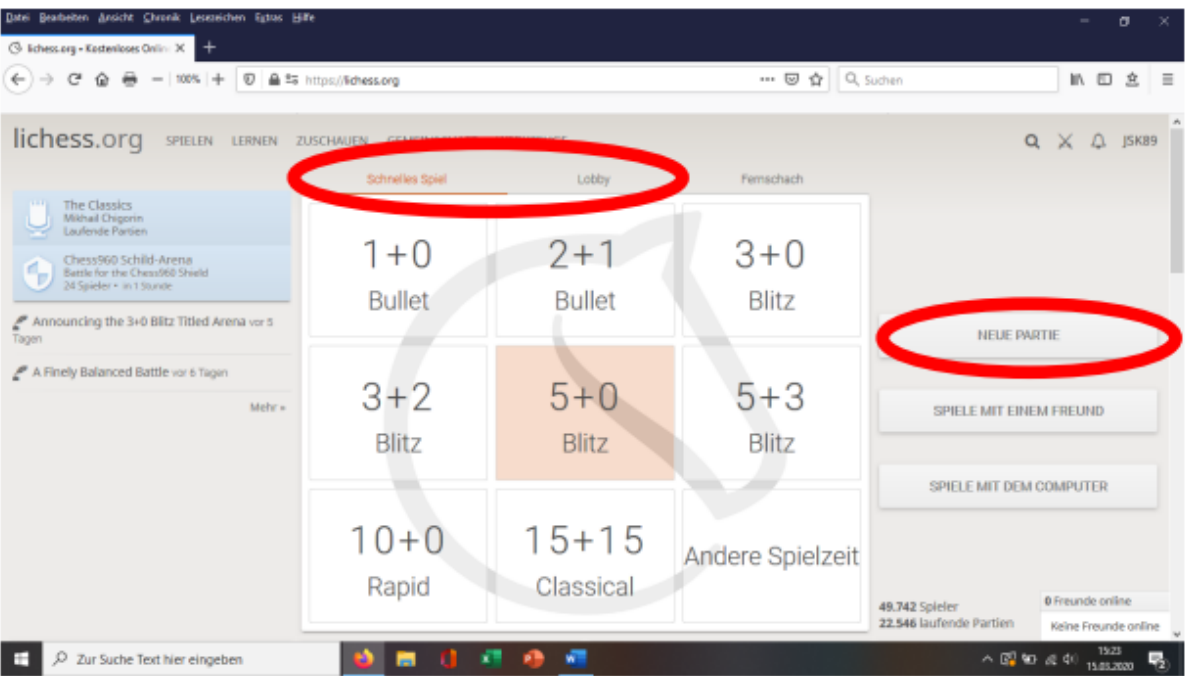

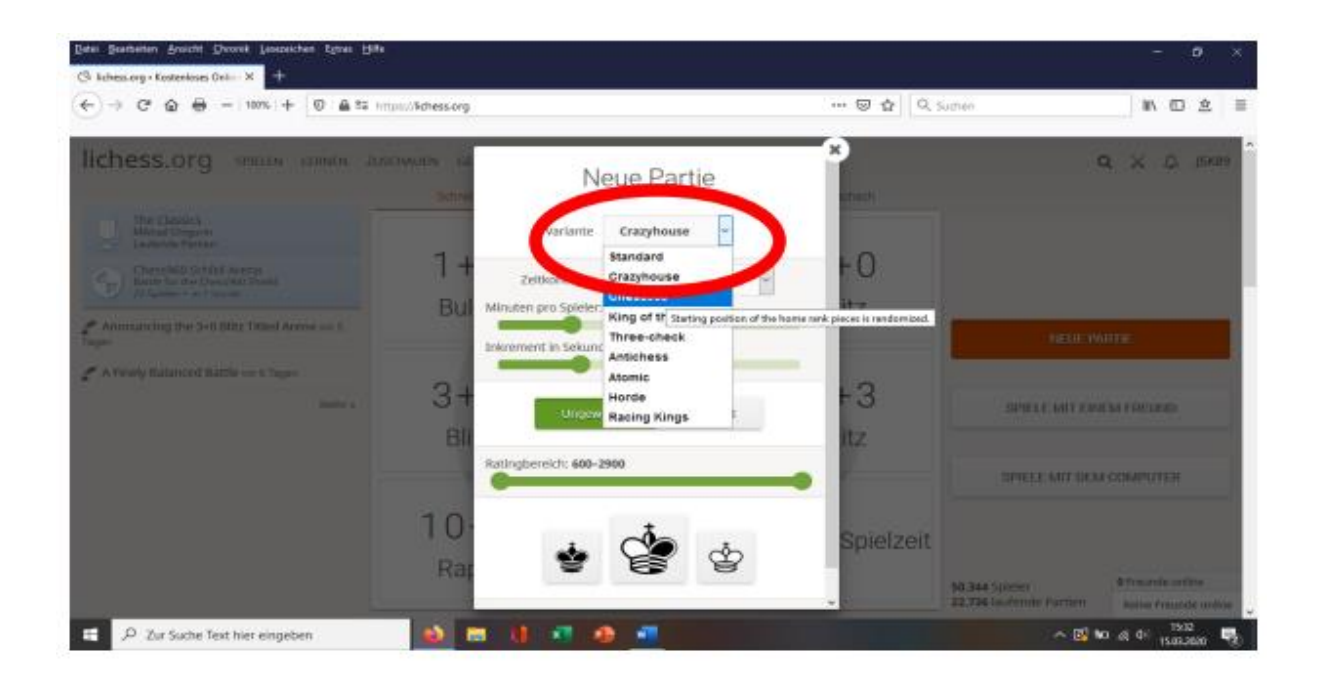

Wenn man nicht nur Einzelpartien spielen möchte, kann man bei einem Turnier teilnehmen, indem man im Menü zunächst auf die Rubrik "Turniere" klickt und dann auf eines der vielen möglichen Turniere klickt, an denen man teilnehmen möchte.

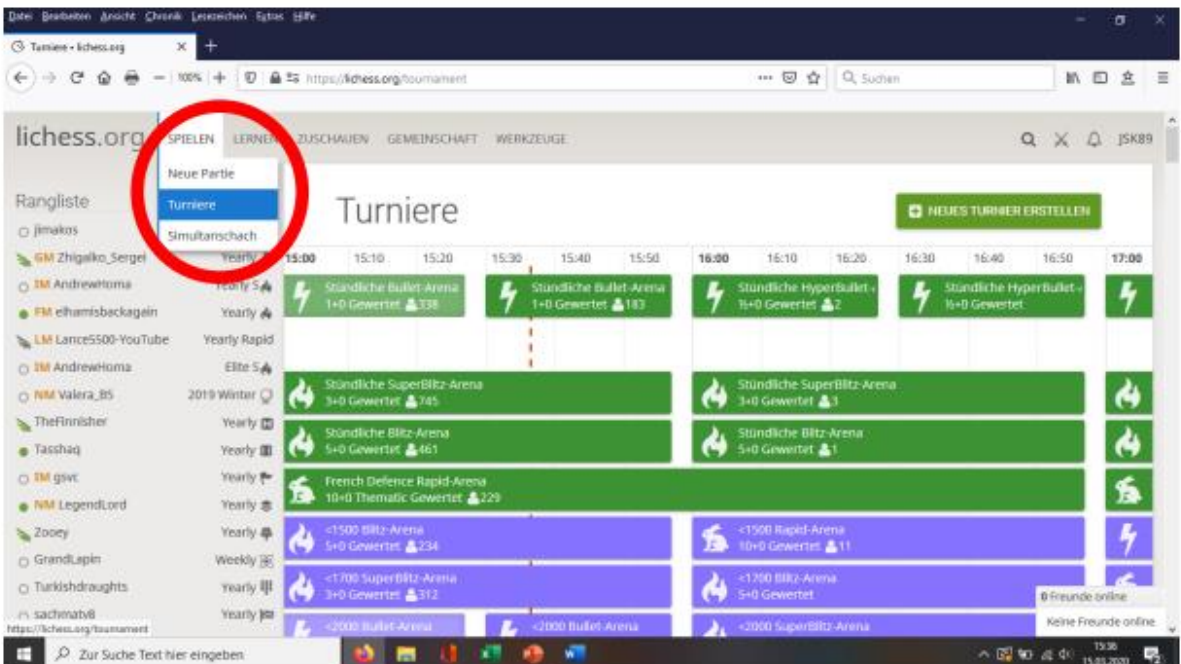

Generell lohnt sich die Menüleiste. Unter "Lernen" findet man viele Aufgaben, die Taktikaufgaben passen sich dabei dem eigenen Niveau an. Unter "Werkzeuge" kann

man seine Partien analysieren. Die vielen nützlichen Möglichkeiten können hier aber jetzt nicht im Einzelnen besprochen werden, es lohnt sich aber sie einfach mal auszuprobieren.

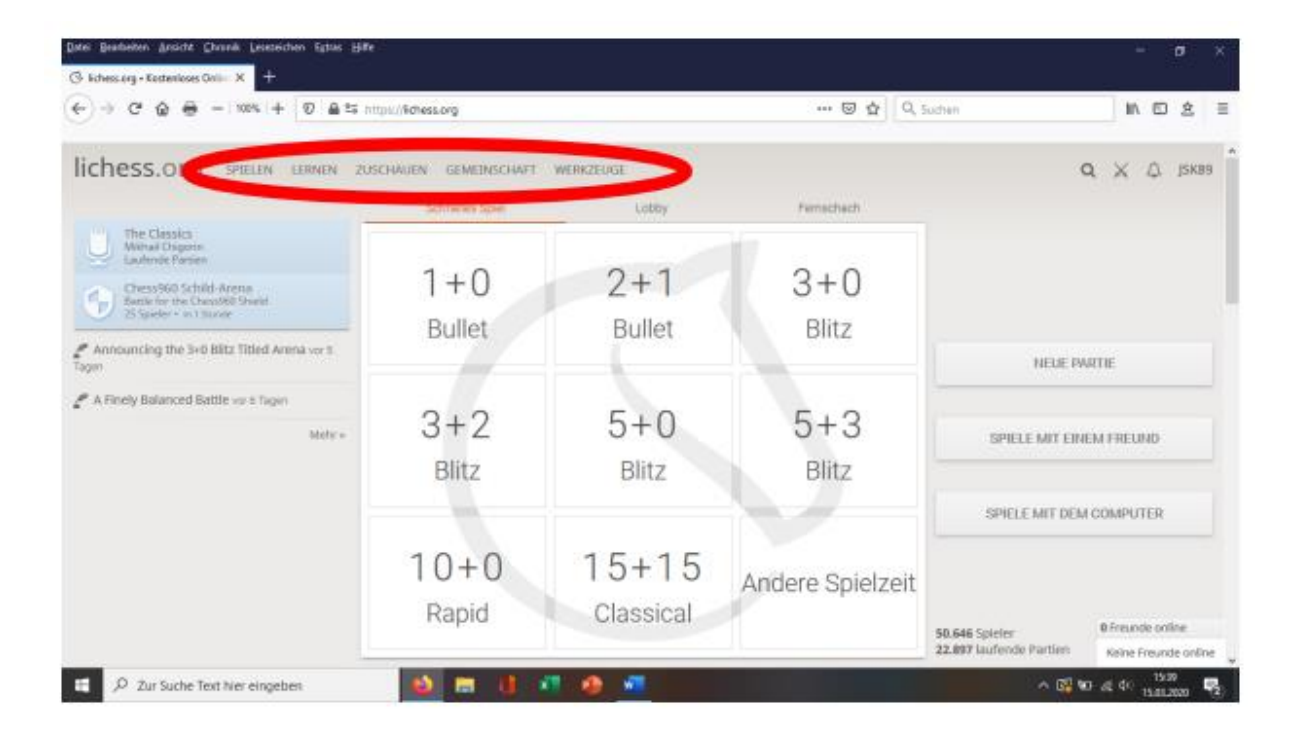

Abmelden kann man sich schließlich, indem man auf seinen Namen oben rechts klickt und dann "Abmelden" auswählt. Dort kann man auch Einstellungen an seinem Profil ändern.

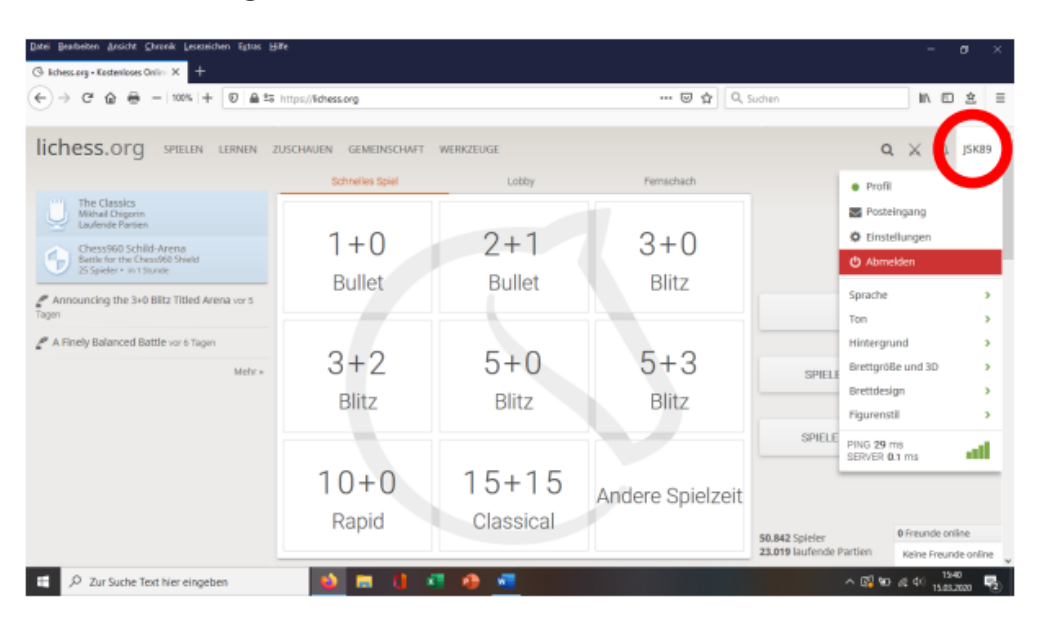

## <span id="page-16-0"></span>Schritt 3: Am Vereinsabend teilnehmen

Ich habe uns auf der Seite einen eigenen Raum "erstellt". Man findest ihn wie folgt: Klicke in der Menüleiste auf Gemeinschaft und dann auf Teams, wähle dann links den Auswahlpunkt "Alle Teams" und gib dann oben rechts in das Suchfeld den Namen SC Wrist-Kellinghusen ein. Dann findest man unsere Seite. Wenn man der Seite beitreten willst, muss man zunächst eine Schachaufgabe (Matt in 1) lösen, um nachzuweisen, dass man kein Virenprogramm ist. Anschließend muss ich dich freischalten (ich kontrolliere die Seite regelmäßig).

Jeden Freitag findet ab 20 Uhr ein Blitzturnier statt. Man muss dazu auf die oberste "Arena" klicken (die unteren "Arenen" enthalten abgeschlossene Turniere), die nach einem zufälligen Großmeister benannt sein wird.

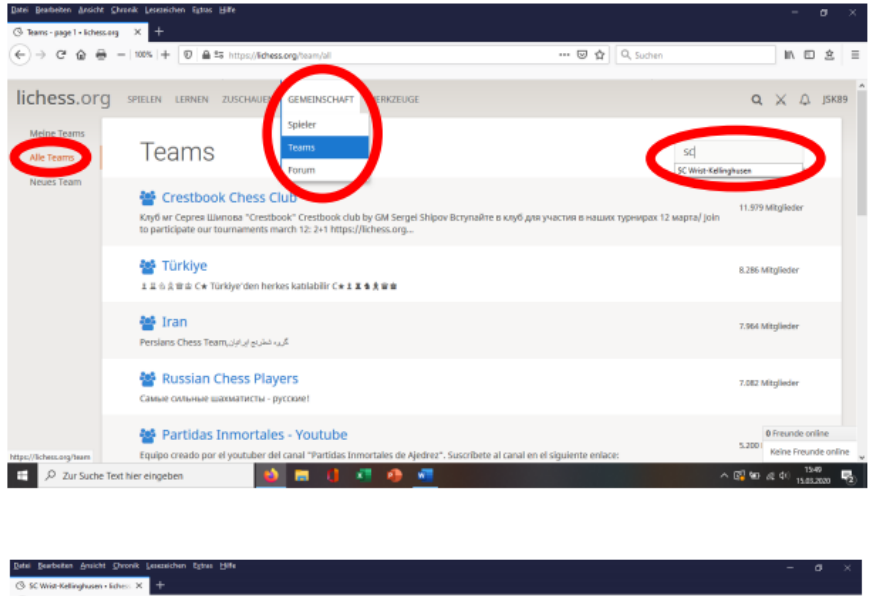

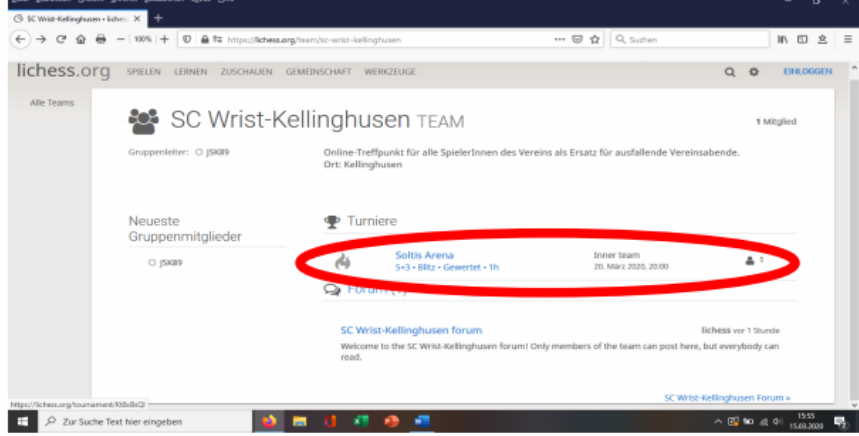

Quelle: http://sc-wrist-kellinghusen.de/wp-content/uploads/2020/03/lichess-Bedienungsanleitung-1.pdf